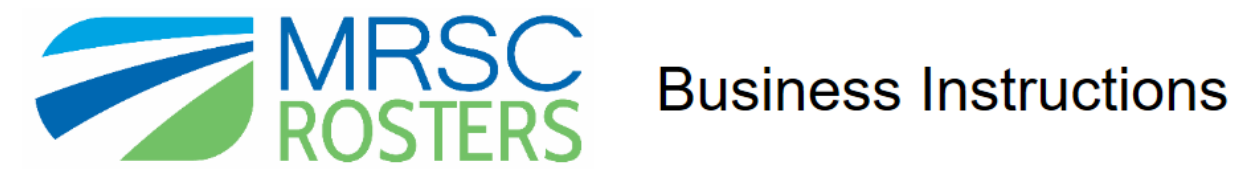

Business membership with MRSC Rosters makes you eligible to receive notifications about small construction projects, consulting opportunities, and/or contracting of vendor services from over 600 Washington State public agencies.

To become a MRSC Rosters business member, visit [mrscrosters.org](http://www.mrscrosters.org/) and click **Join MRSC Rosters.** 

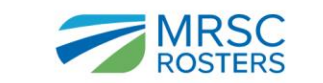

PUBLIC AGENCIES BUSINESSES ABOUT MRSC ROSTERS

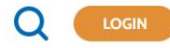

MRSC Rosters is the only directory that connects businesses with over 600 public agencies in Washington State. Participating agencies contract with our business members for small public works projects, consulting opportunities, and goods and services. Register your business now. Get started for free.

Are you a Washington State Public Agency? We can save you time and money.

**JOIN MRSC ROSTERS** 

On the next page, select **Business Sign Up** and then click **Next**.

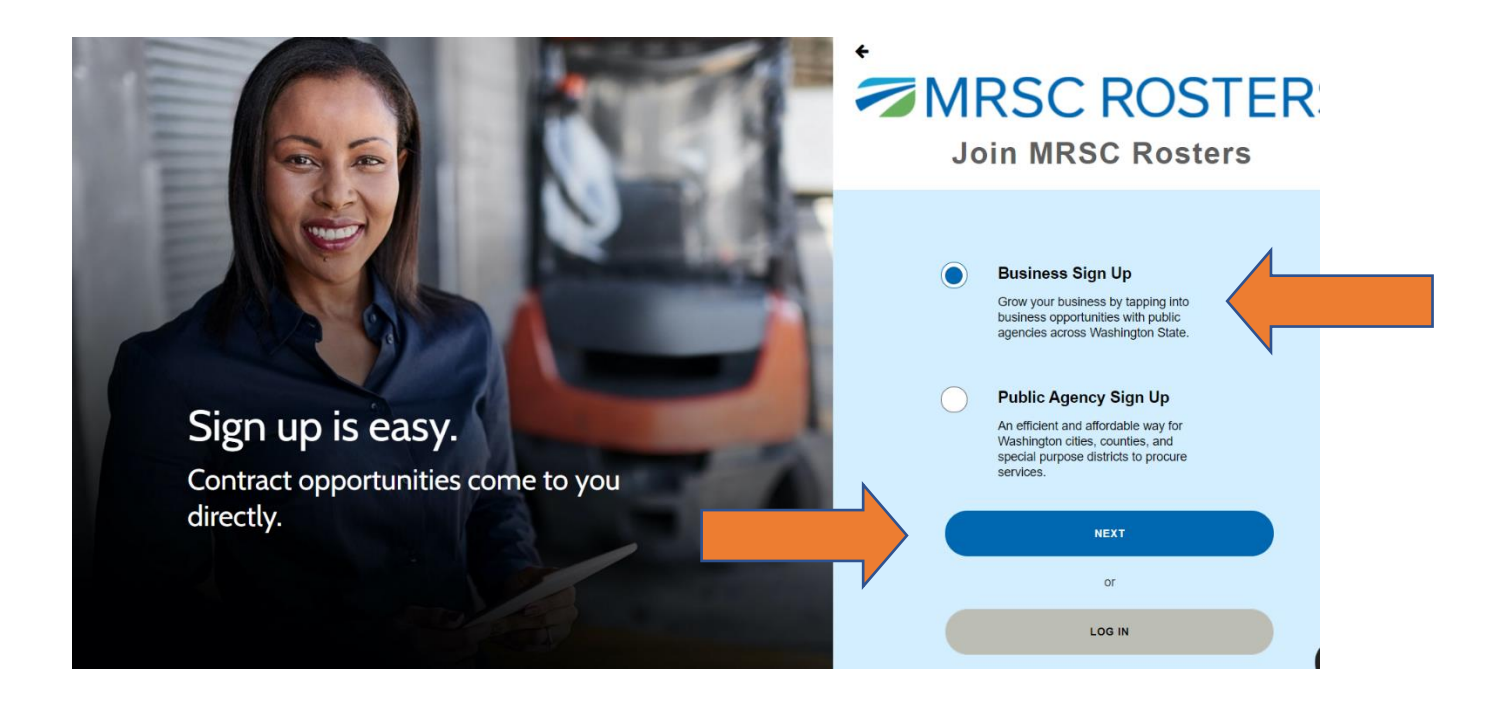

### There are 3 steps to the business registration process:

- 1. Create an MRSC Rosters account
- 2. Complete the online application
- 3. Submit your application for verification

**Let's get started.**

#### **Step 1: Create an MRSC Rosters Account**

To create your MRSC Rosters account, fill in all fields on this page.

If you are certain you **do not** need a Washington State UBI number, please enter your Tax ID number in the UBI # box.

*UBI numbers are 9 digits long and typically start with 6 (though not always).*

You can find more information on UBI numbers at the Washington State Department of Revenue:

[-Business Licensing & renewal FAQs](https://dor.wa.gov/open-business/business-licensing-and-renewals-faqs)

-Department of Revenue - [Unified Business ID \(UBI\)](https://dor.wa.gov/content/department-revenue-unified-business-id-ubi)

# **GET STARTED FAST**

# **Create Your Account**

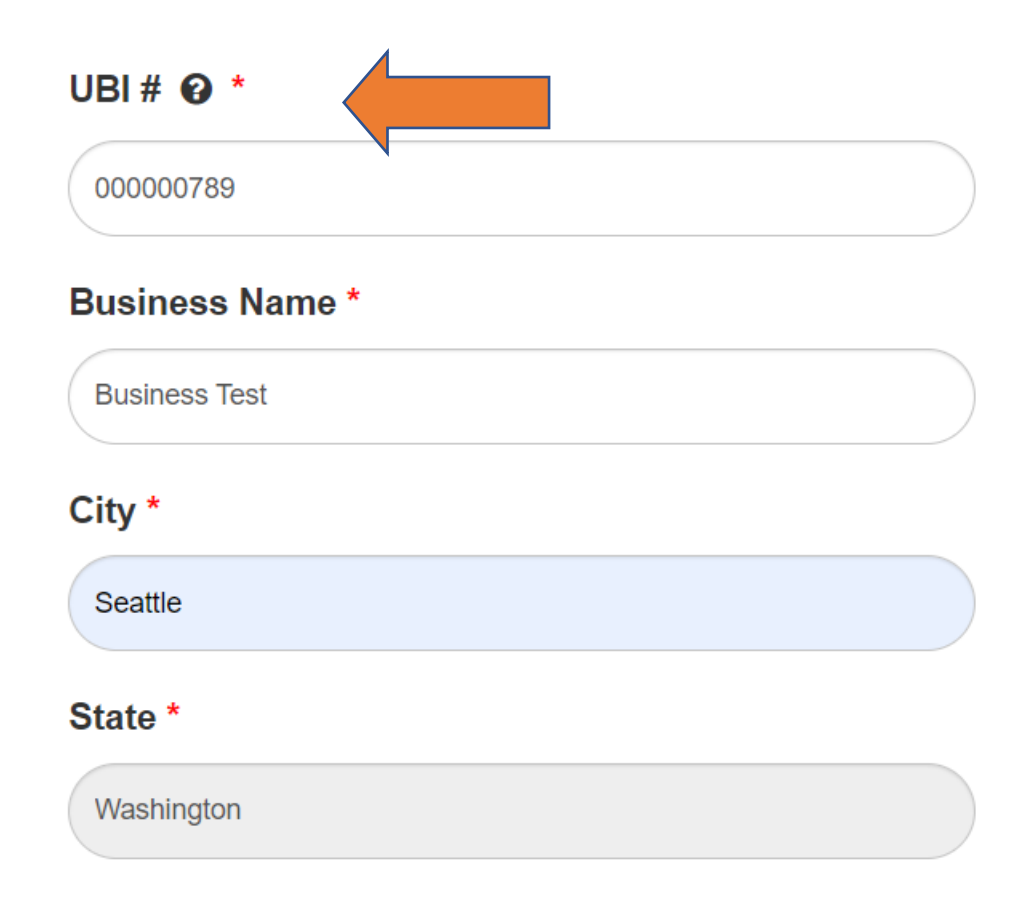

#### Name\*

Maggie Dalzell

### Email \*

mrscrosters@mrsc.org

Your email address serves as your username.

#### Re-enter Email \*

mrscrosters@mrsc.org

#### Password\*

........

Your password must be 8 characters or more and cannot contain spaces.

#### **Re-enter Password\***

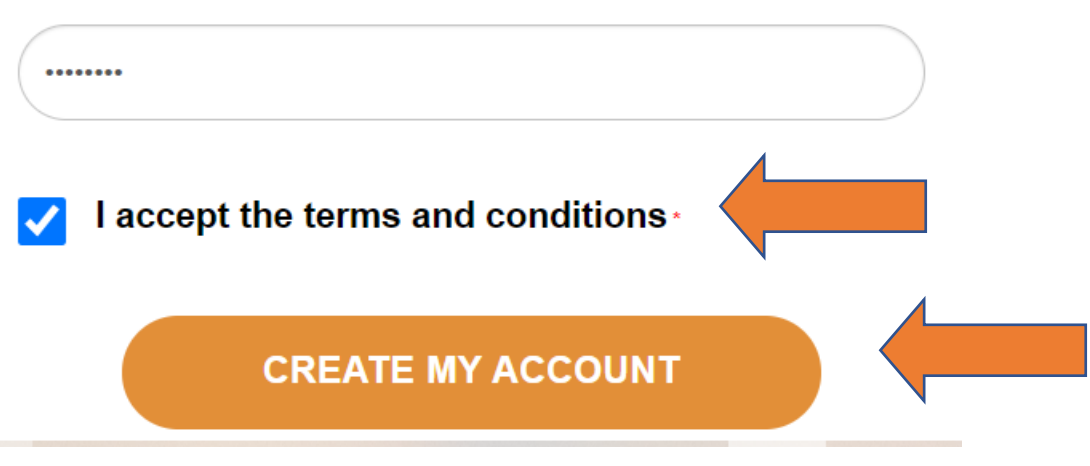

When you've filled out all information, hit **Create My Account.**

After you click **Create My Account**, this message will appear, notifying you that an activation email has been sent to the email address you've provided. You'll want to be sure to check your spam and junk folders if you do not see the activation email.

# **THANK YOU!**

# Please check your inbox.

We've sent you a verification email from MRSC Rosters. Please click on the link in the email to confirm your account setup.

You must log in and complete your business application to register with MRSC Rosters and be seen by public agencies.

Didn't receive an email? Please check your spam filter, or click button below.

**RESEND VERIFICATION EMAIL** 

Open your MRSC Business Account Activation email and click **Activate Account** to complete your MRSC Rosters application.

*This is what the email looks like.*

Dear Maggie Dalzell,

Thank you for creating an MRSC Rosters account. To complete the roster application and register to jo receeive job notifications from participating Washington State Public Agencies, please activate your account.

**ACTIVATE ACCOUNT** 

After you activate your account, you must complete the application to become registered with participating Public Agencies.

Thank you,

**MRSC Rosters** 

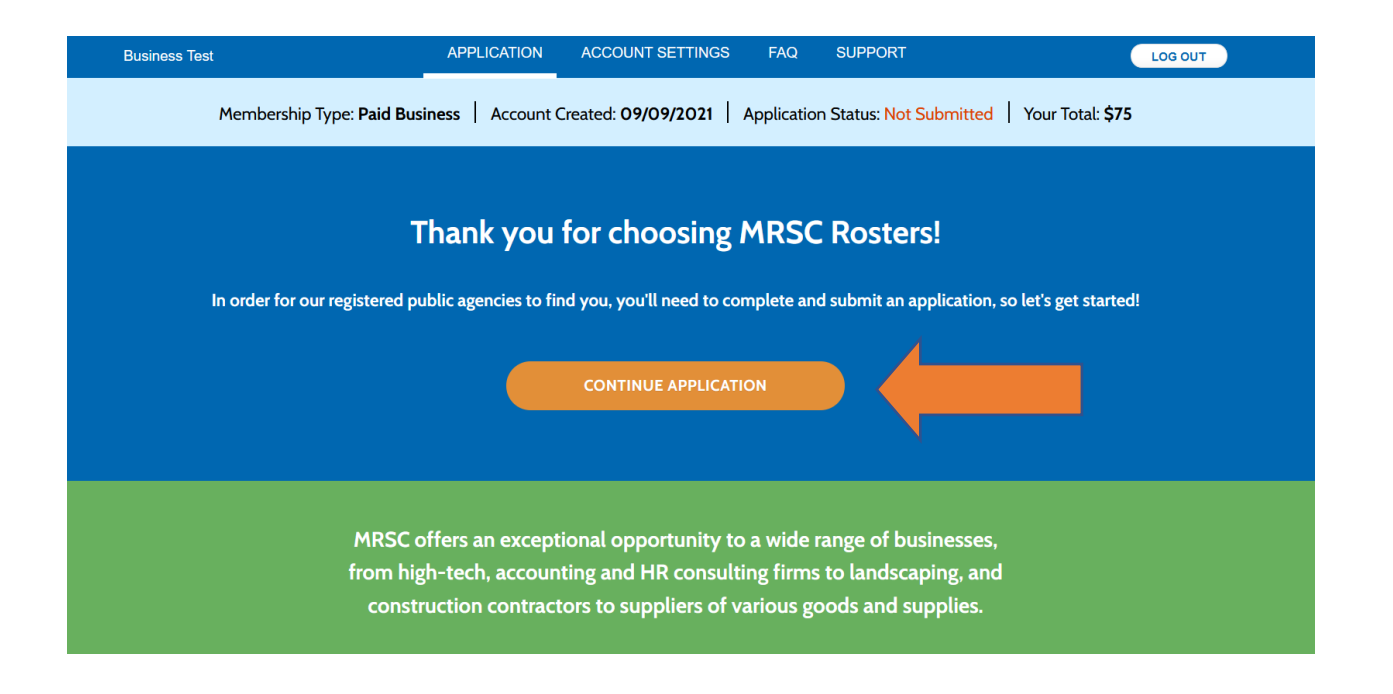

#### **Contact Information**

After you hit Continue Application, you'll start by filling in your contact information. Here's part of what that page looks like.

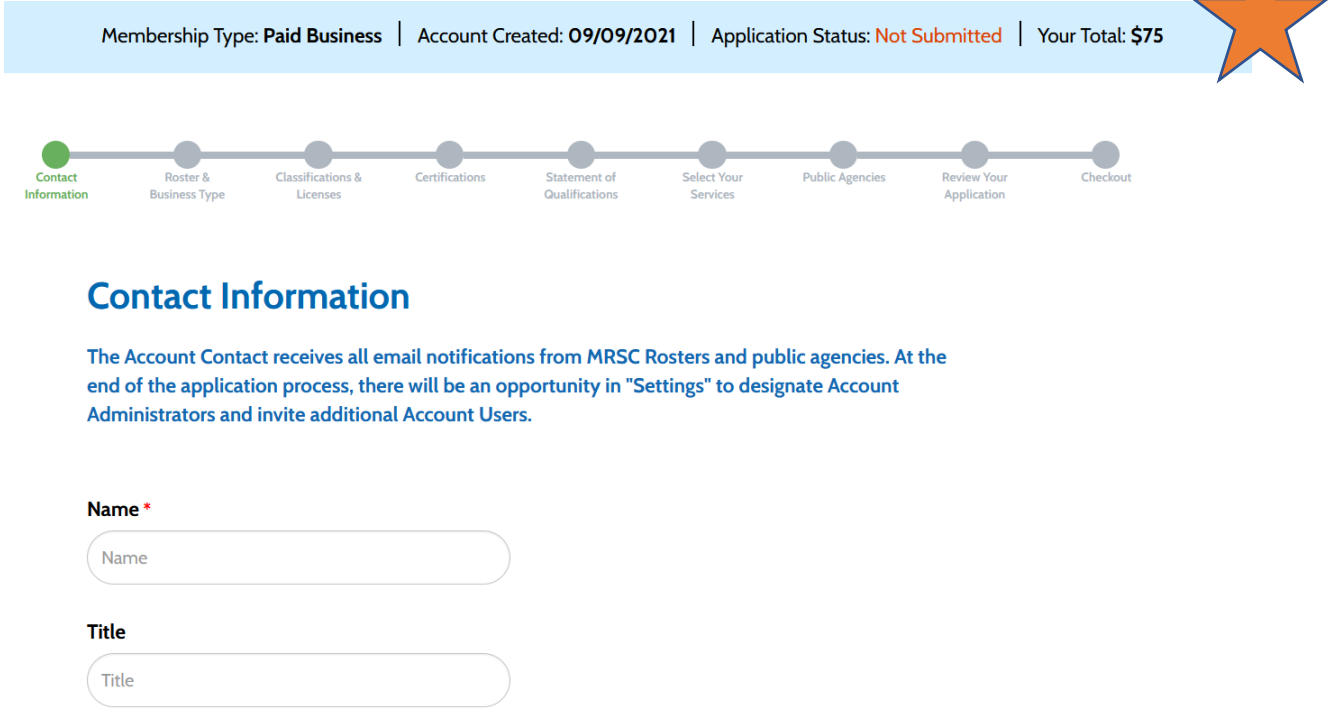

It's important who you put down for your contact information as this person will be the one **by default** to receive emails from both **MRSC Rosters AND public agencies** who reach out about projects. However, you can always update, remove, and add contacts under **Settings** in your account as needed.

*In fact, we encourage you to check who your contacts are regularly because this is how public agencies will reach out to you about projects!*

Once you've filled out all required information on the Contact Information page, hit **Save & Continue**.

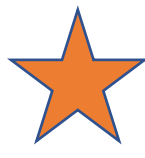

The membership type and total on the top ribbon is our default. You will have the option to select a free version (if you're using the vendor or small works rosters), and based on your roster choices, your payment will update automatically.

#### **Roster & Business Type**

Select the roster type(s) that describe your business. If you are unsure, click View All Roster Service Categories to review the specific services you will select from later in the application or the RCW links.

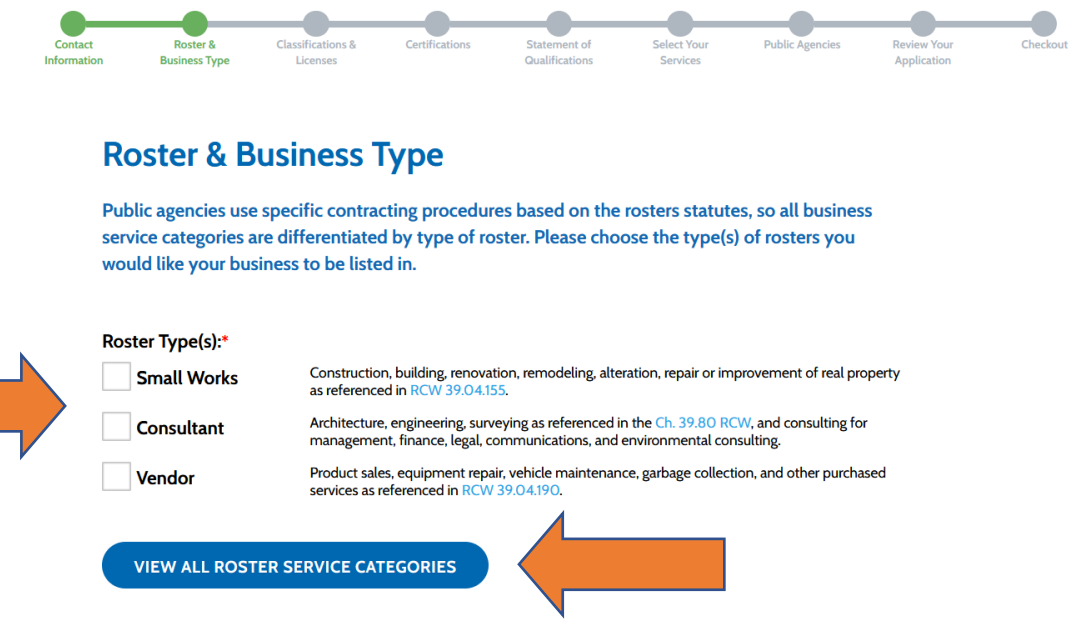

You may select more than one roster type if your business does multiple types of work. **Your roster type selection is one of the things that determines your annual fee**.

Select your business type and your number of Washington State employees. **Do not count yourself or any business partners as employees**. If you have chosen the consultant roster, this impacts your annual fee.

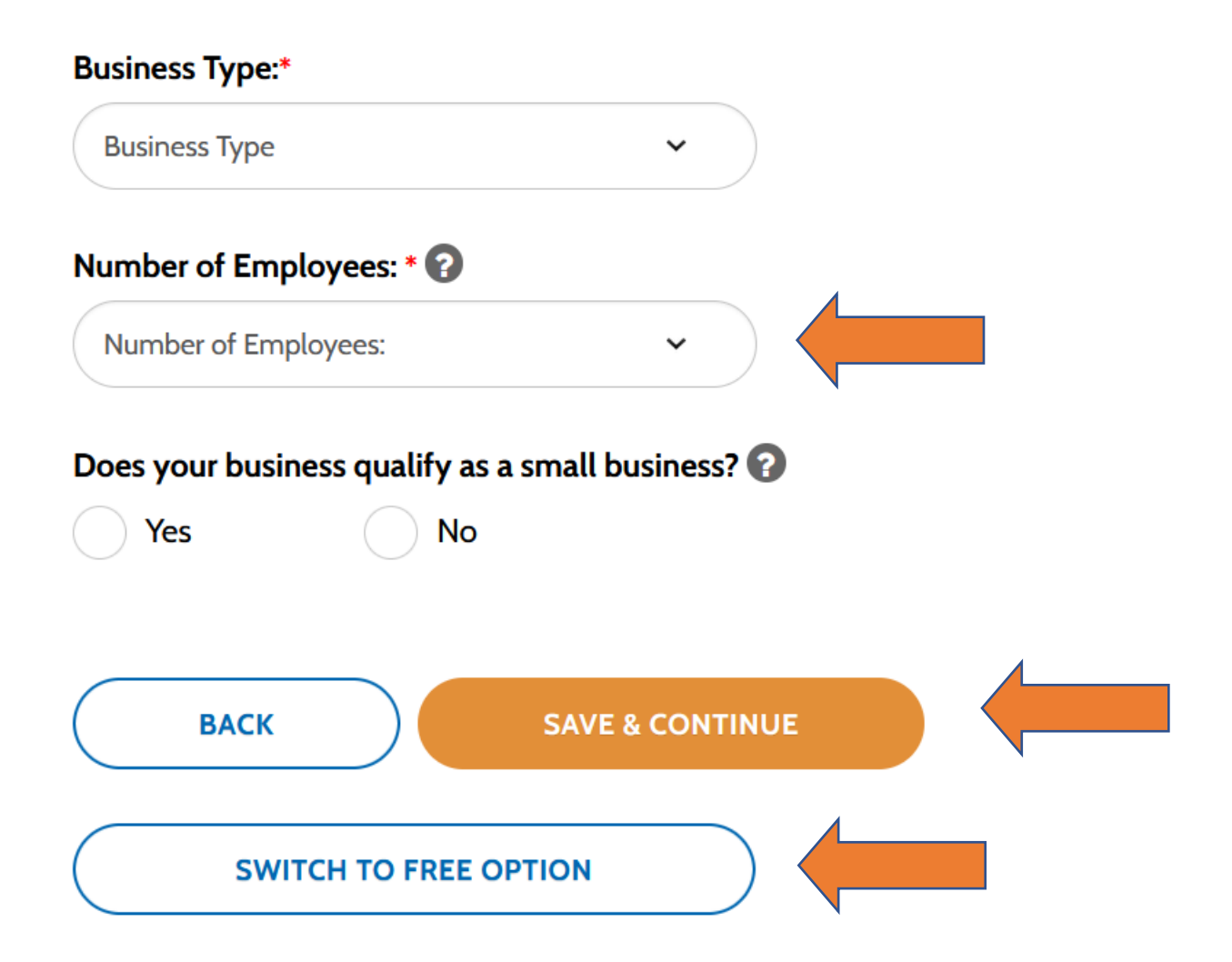

At this point, if you have chosen the small works or vendor roster, you have an opportunity to switch to the free version. You will have the option of switching later if you aren't sure OR switching back to the paid version.

Hit **Save & Continue** when you've completed all required fields.

#### **Classifications & Licenses**

Some of the fields in this section are determined by selections you made in previous steps. The UBI# can only be changed by MRSC, but you can change the number of employees by going back to the previous section.

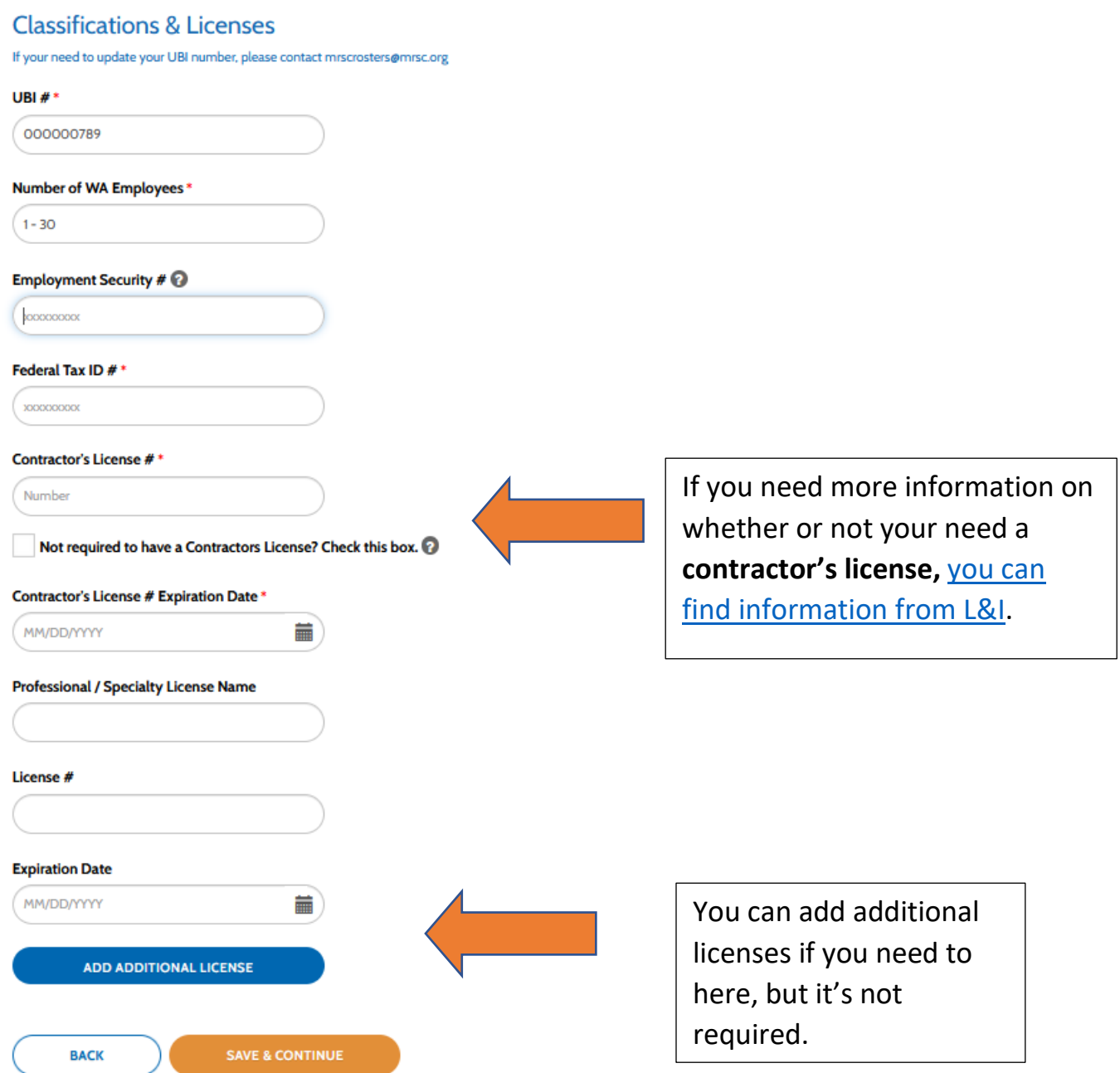

When you've completed all required information, hit **Save & Continue**.

#### **Certifications**

This section is optional. If you do not have any certifications, you can simply click **Save & Continue** to move to the next section. Otherwise, enter your certification number(s) or SelfCertified before moving on to the next section.

If you have questions about obtaining Equal Opportunity certifications, please contact the Washington State Office [of Minority and Woman's Business](https://omwbe.wa.gov/)  [Enterprise.](https://omwbe.wa.gov/)

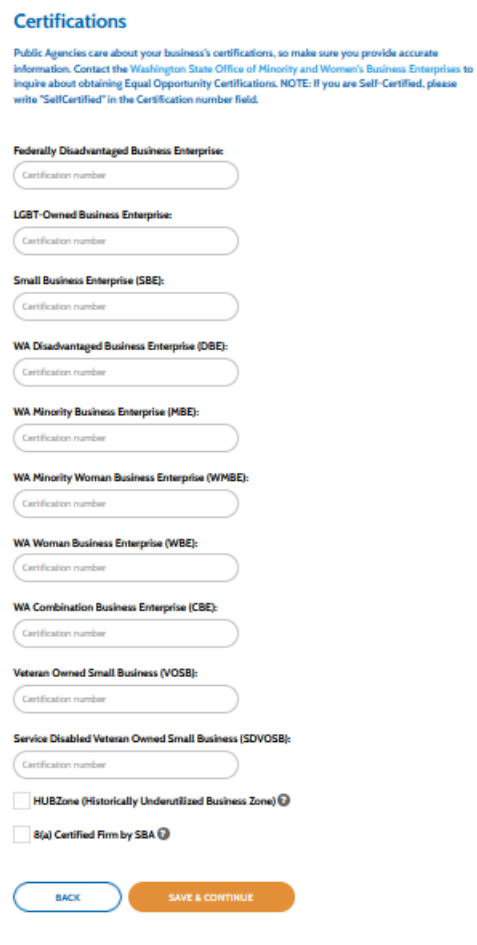

#### **Statement of Qualifications (SOQ)**

Your SOQ is one document that offers a general overview of the services your business provides and may include a cover letter, service descriptions, and resumes. Provide information that gives agencies a good idea of your business and the work you do.

This can be a brief one-pager or something more built out (though it cannot exceed 10MB).

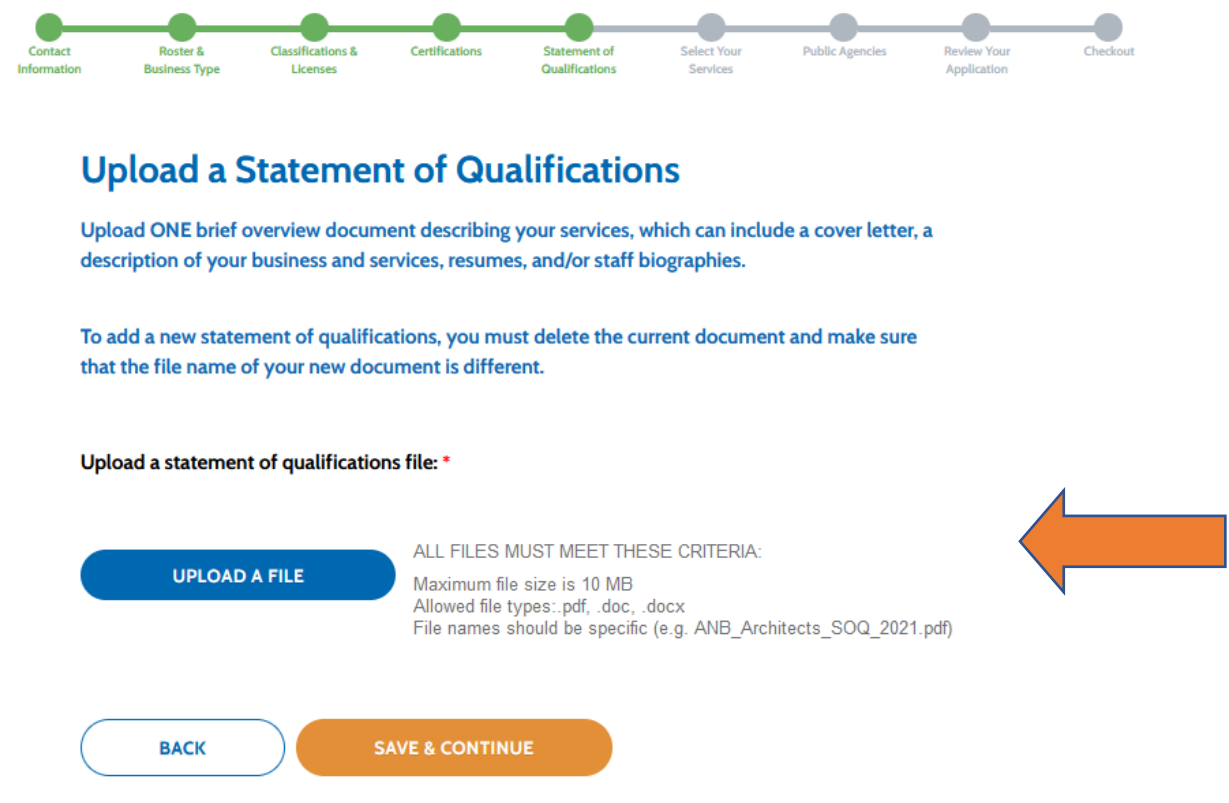

Click **Upload a File** to find the SOQ on your computer to upload. This is what it will look like when it's done uploading:

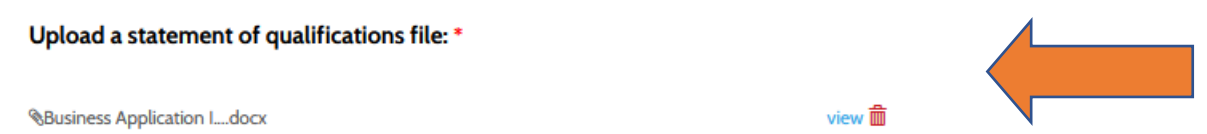

Hit **Save & Continue** when you're done.

#### **Select Your Services**

Select all the service categories that apply to the work your business does. These are the same categories public agencies use to search for businesses for projects, so think about which services they would select for the types of work you do.

Click the small arrow on the right of each category to expand a category list. You will only see services that correlate with the roster type(s) you selected earlier. There are links to change your roster type or to select a service category.\*

At the top of the page, you'll be able to review the list of service selections you've made and deselect any you by clicking the small "x" to the right of the selected service. Click **Save & Continue** when you're ready.

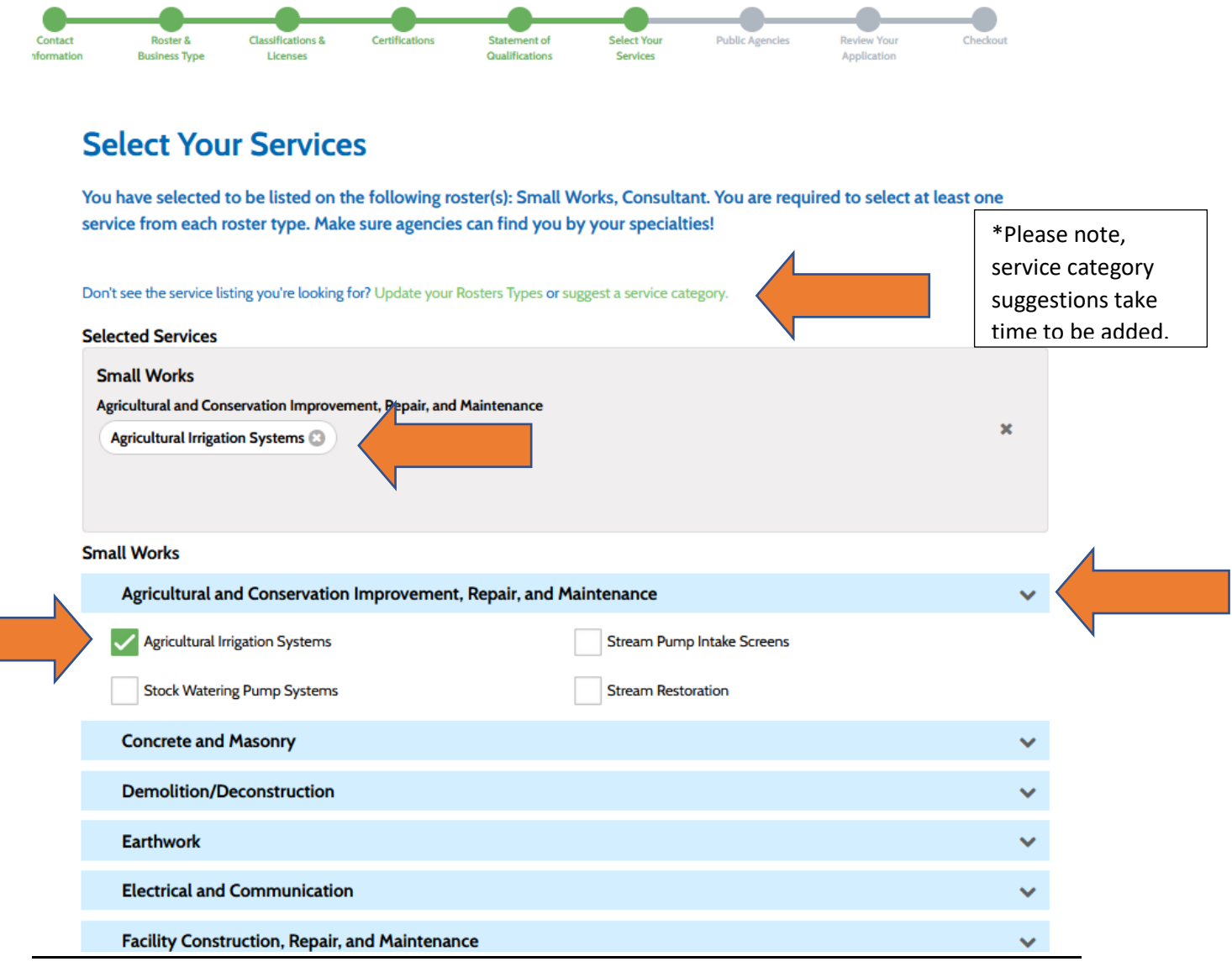

#### **Select Your Public Agencies**

Select all of the public agencies you wish to work with. It is important that you select every public agency that you would like to work with because public agencies can only find your information if you have selected them. However, if you'd like to make any changes to your public agency select throughout the year, you are free to do so.

If you choose **nine or fewer public agencies** for the small works or vendor rosters, you may opt for the free membership.

Click the small arrow on the right of each county to see all public agencies in that county.

At the top of the page, you'll be able to review the list of agencies you've selected and deselect any you by clicking the small "x" to the right of the selected agency.

\* Agencies marked with an asterisk use the Vendor roster in addition to the Small works and Consultant Rosters.

### **Public Agencies**

You are required to make at least 1 public agency selection.

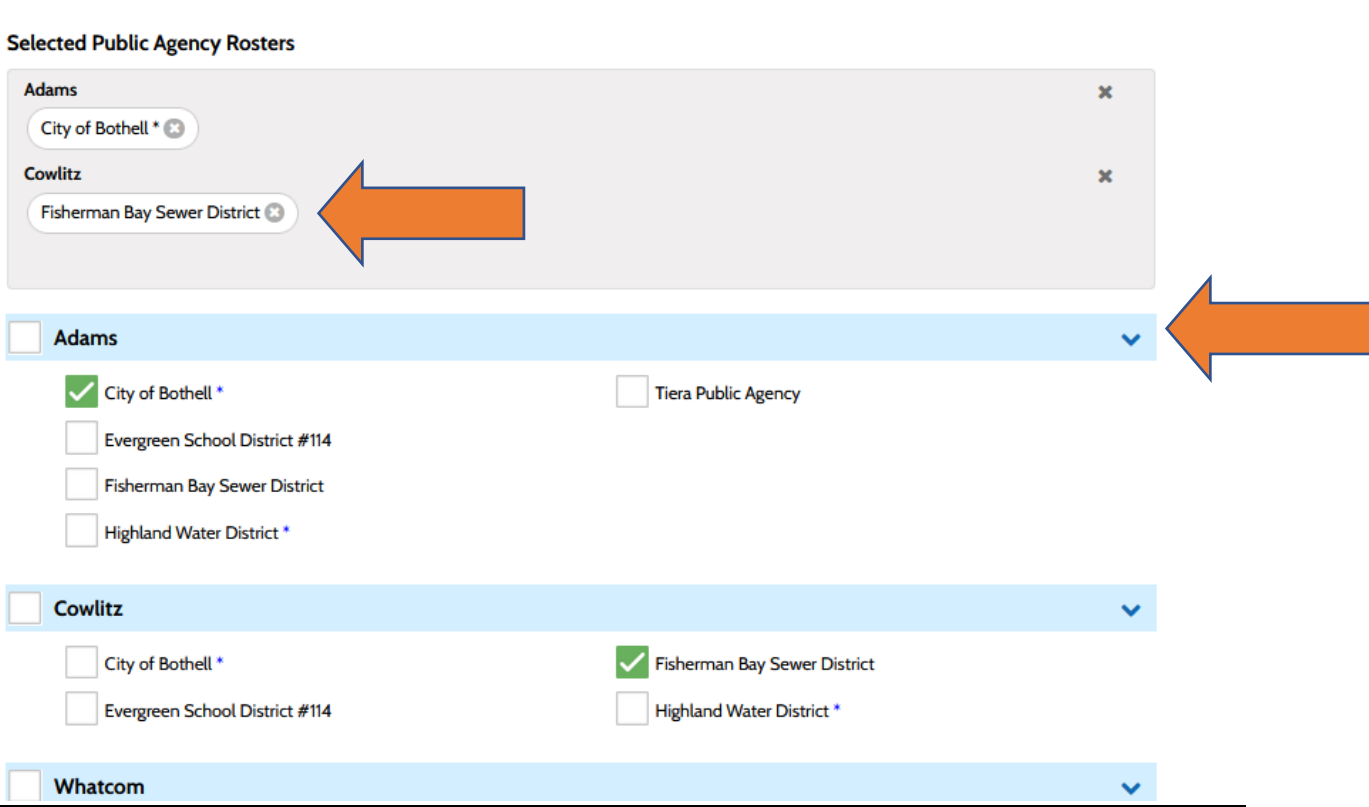

If you work across a span of counties or statewide and would like to expedite the selection process, you can **select by county** grouping with the paid membership option. You will then see the entire counties in the Selected Public Agency Rosters box at the top.

When you select entire counties, you will be added *automatically* to the rosters for any new agencies that join within the counties you select.

 $\checkmark$ 

Ÿ

## **Public Agencies** You are required to make at least 1 public agency selection. \* Agencies marked with an asterisk use the Vendor roster in addition to the Small works and Consultant Rosters. **Selected Public Agency Rosters Adams**  $\frac{x}{x}$ **Cowlitz Adams** City of Bothell<sup>\*</sup> Tiera Public Agency Evergreen School District #114 Fisherman Bay Sewer District Highland Water District \*  $\sqrt{ }$  Cowlitz City of Bothell<sup>\*</sup> Fisherman Bay Sewer District Evergreen School District #114 Highland Water District \*

Click **Save & Continue** when you're ready.

*Please note, what you see here is just a sample of all the agencies in Adams and Cowlitz and is not a complete list of public agency members in those counties.*

#### **Review Your Application**

After you've completed all sections of the application, have the opportunity to review your application.

To edit any section, click on the **green edit icons** for the section. This will take you back to that section. You can use the **green dotted line** at the top of the page to also quickly navigate through your application.

When you're ready, click **Save & Checkout.**

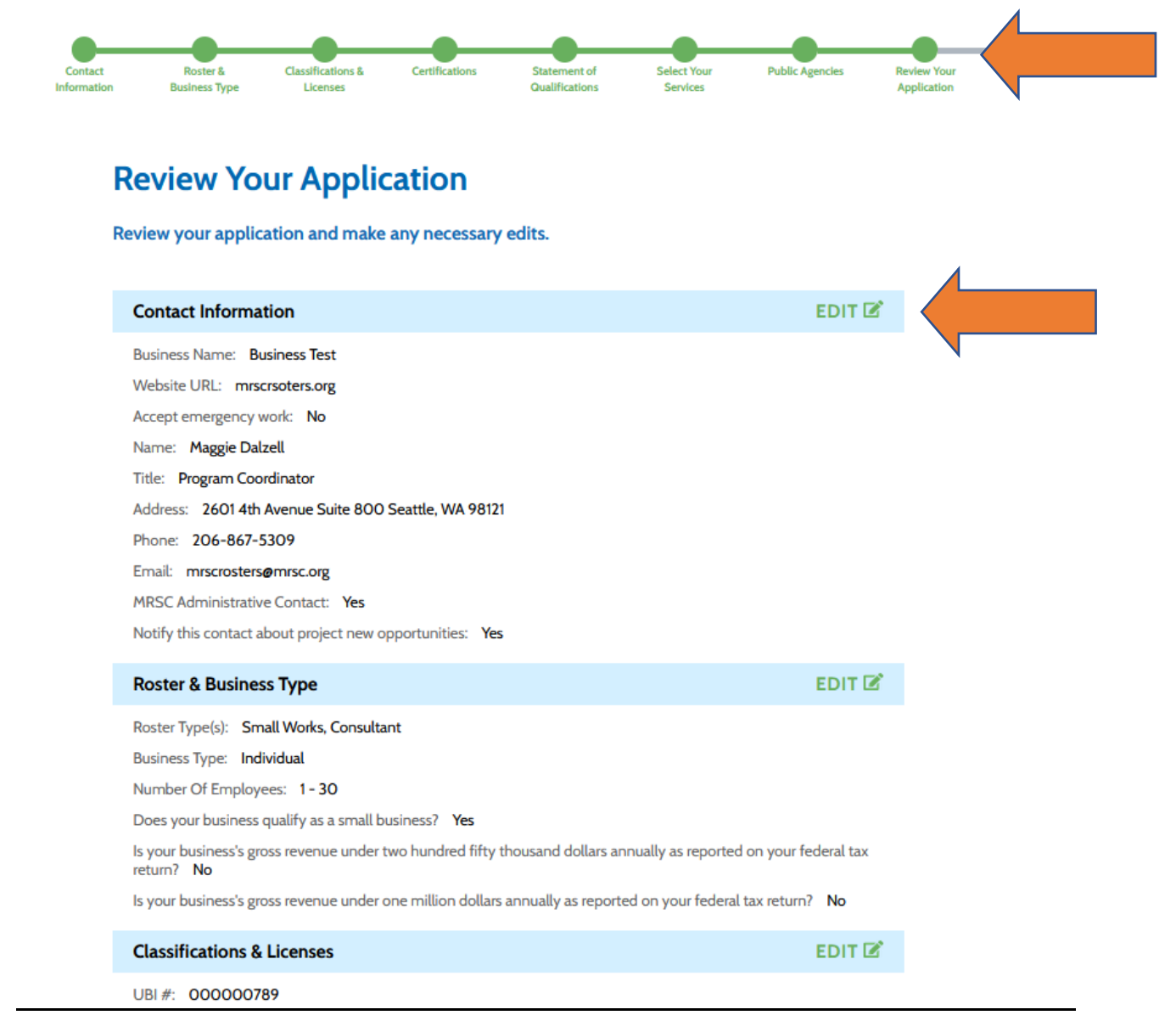

#### **Checkout & Submit for Verification**

If you have chosen the paid membership, enter your credit card information. When you're ready, hit **Pay & Submit Application**.

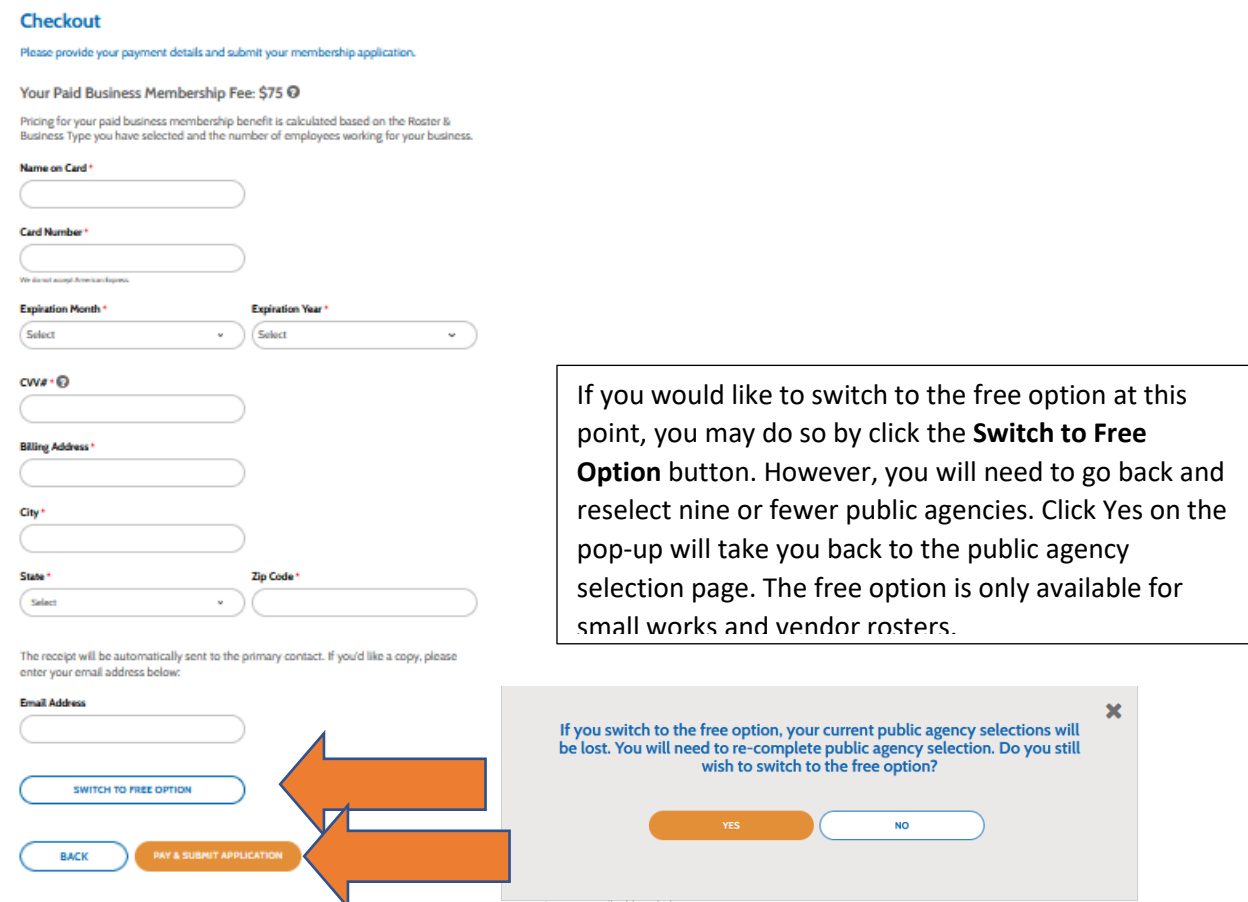

If you have selected the free option, when you get to the checkout page, just hit **Submit Application.**

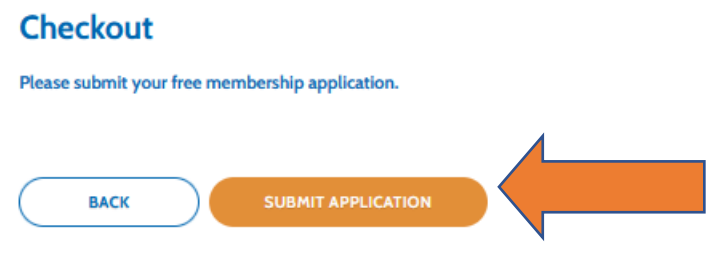

Once you submit your application MRSC will review your application **within 2 – 3 business days (Tuesday or Friday)**. Your business is not registered until you receive a conformation email from MRSC Rosters that says we've verified your account. If there are any questions during the verification process, MRSC will reach out to you via your primary contact on your application.

Until your business has been verified, you will not be able to make any further changes to your account. As soon as the verification process is complete, you will automatically be visible to the public agencies you selected.

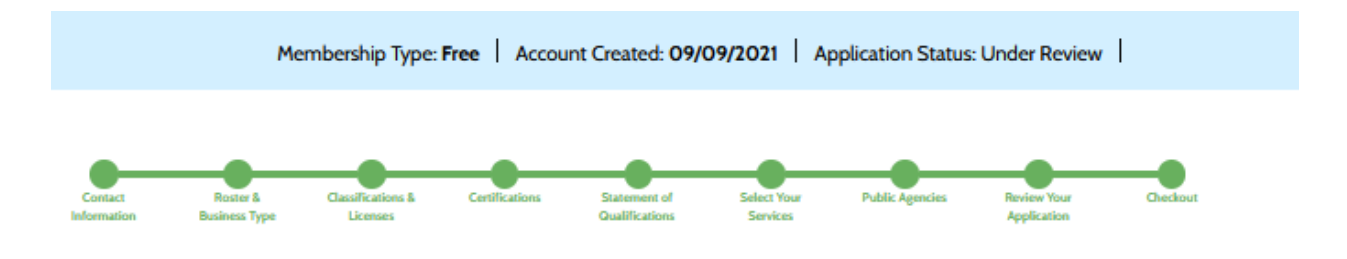

### **MRSC Rosters Application Complete**

Thank you for submitting your application! MRSC Rosters will review your application in 2-3 business days. Once approved, you will receive an email confirming your registration.

Forget something? No worries. Once your registration is confirmed you can edit your information at any time by visiting your Account Settings and Business Profile.